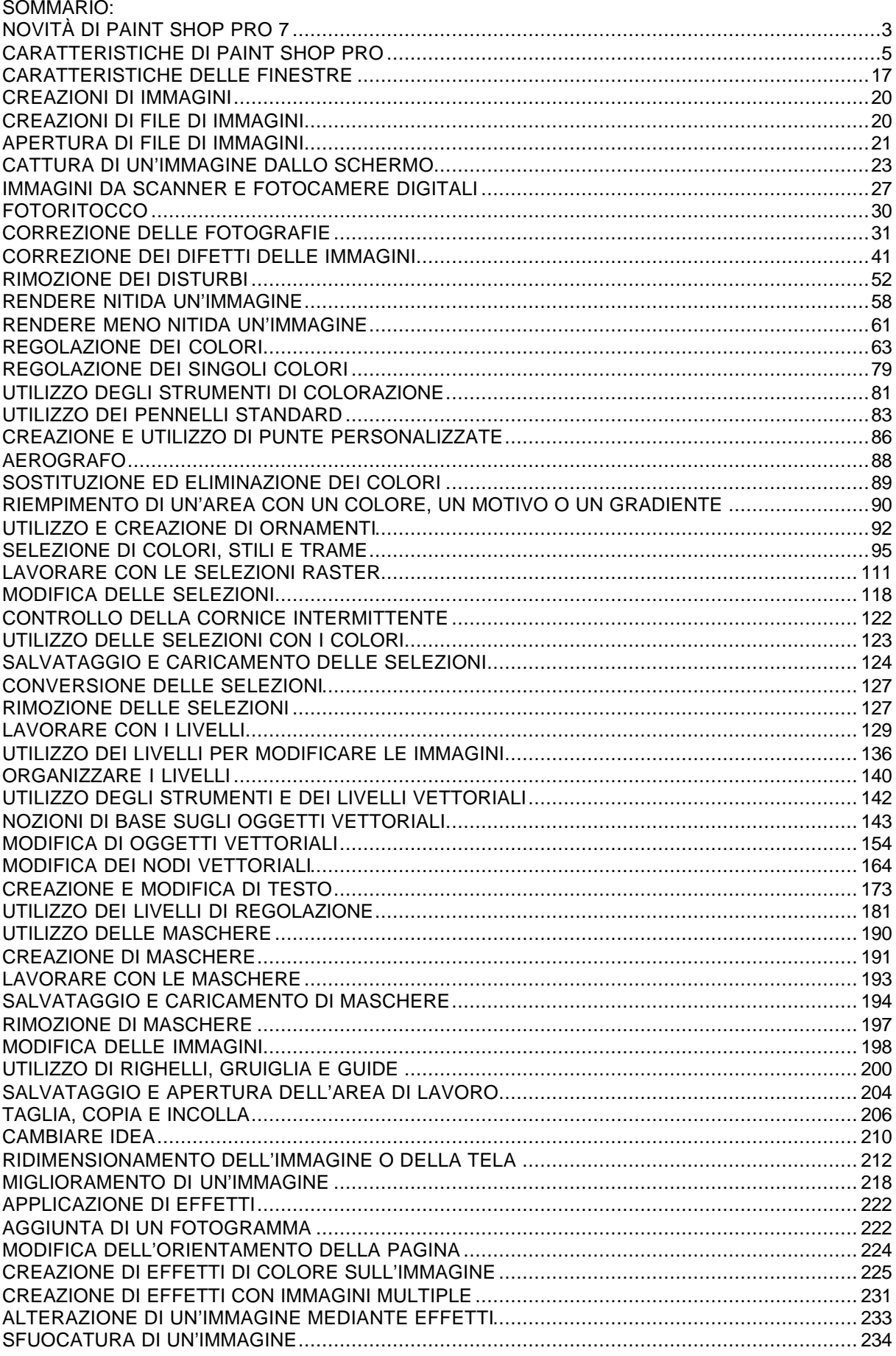

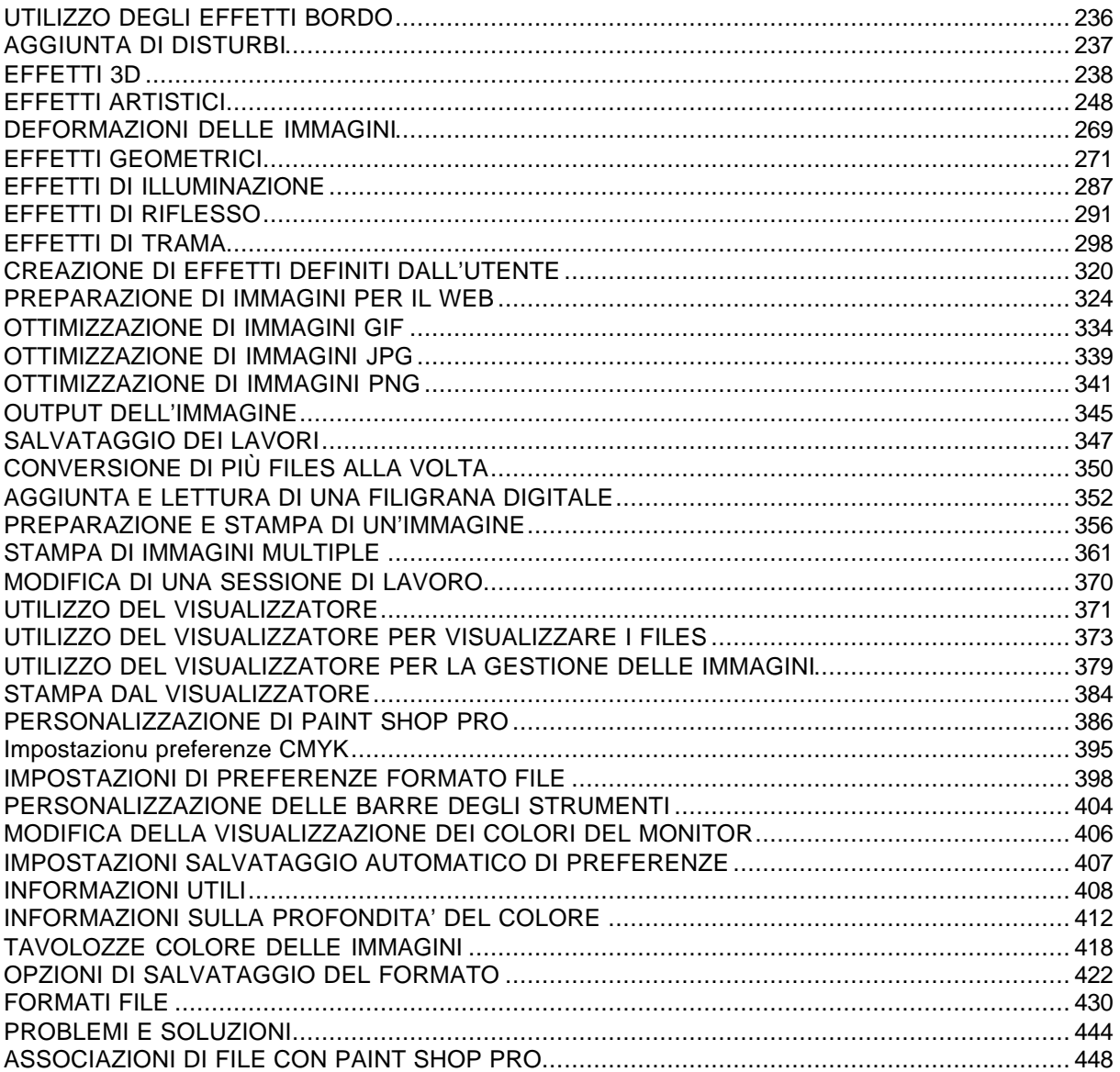

# **NOVITÀ DI PAINT SHOP PRO 7**

In Paint Shop Pro 7.sono stati aggiunti numerosi miglioramenti e nuove potenti funzioni.

#### *Fotoritocco*

- Regolazione automatica del bilanciamento del colore, del contrasto e della saturazione.
- Correzione dell'effetto occhi rossi su persone e animali.
- Recupero di foto danneggiate con lo strumento di rimozione automatica dei graffi.
- Miglioramento dei dettagli con l'istogramma regolabile senza perdita di informazioni.
- Miglioramento automatico di immagini video, digitalizzate e soprattutto compresse.
- Rimozione automatica di disturbi, graffi, polvere o grani e miglioramento dell'impatto e della qualità iniziale.

#### *Immagini personali/aziendali*

- Forme vettoriali, linee e testo supportano ora gradienti, trame e motivi sulla pennellata e il riempimento.
- Le pennellate supportano gradienti, trame e motivi.
- Allineamento, distribuzione, disposizione, raggruppamento e ridimensionamento degli oggetti vettoriali.
- Creazione e salvataggio di linee personalizzate con punti, trattini e puntali finali.
- Creazione e salvataggio di forme personalizzate per il riutilizzo.
- Posizionamento più preciso con guide e blocco su griglia.
- Sperimentazione di più di 25 effetti speciali artistici e di illuminazione.

### *Progettazione Web*

- Creazione di animazioni GIF di qualità professionale con Animation Shop 3.
- Anteprima di immagini in più browser (fino a tre) in vari formati di file per il Web.
- Nuova funzione di Ottimizzazione PNG per elevate prestazioni Web.
- Funzioni Mappatura immagine e Seziona immagine con supporto per la creazione JavaScript.

### *Produttività e semplicità di utilizzo*

- Salvataggio e recupero di disposizioni dell'area di lavoro per la gestione dei progetti.
- Rapida identificazione e selezione con miniature di ornamenti, gradienti, trame e forme predefinite.
- Esplorazione più semplice in modalità Zoom con la finestra Panoramica.
- Protezione di operazioni importanti mediante la funzione personalizzabile di salvataggio automatico.
- Funzione di ripetizione dell'ultimo comando.
- Semplice visualizzazione delle modifiche apportate grazie alle opzioni di revisione, revisione automatica e ripristino sulla maggior parte delle finestre di dialogo.

### *Informazioni su Animation Shop*

Animation Shop consente di creare animazioni da una o più immagini e migliorare le animazioni con effetti e transizioni. È possibile creare immagini a più livelli in Paint Shop Pro ad aprirle in Animation Shop, dove ciascun livello diventa un fotogramma separato. Inoltre, è possibile utilizzare il comando Esporta di Animation Shop per inviare animazioni in Paint Shop Pro. Ciascun fotogramma diventa un'immagine separata, collegata tuttavia all'animazione originale. È possibile modificare le immagini e scegliere il comando Aggiorna in Animation Shop, che consente l'applicazione di tali modifiche anche sull'animazione originale.

#### *Apertura di Animation Shop*

Per aprire Animation Shop, scegliere File > Prodotti Jasc Software > Avvia Animation Shop oppure fare clic sul pulsante di avvio di Animation Shop sulla barra degli strumenti (facoltativo).

#### *Avvio di altri programmi Jasc Software*

Se sul proprio computer sono installati Jasc Animation Shop, Image Robot, Media Center Plus o Trajectory Pro, è possibile aprire questi programmi scegliendo File > Prodotti Jasc Software > nome programma.

#### *Uscita da Paint Shop Pro*

Per uscire da Paint Shop Pro è possibile utilizzare uno dei metodi riportati di seguito:

- Scegliere File > Esci,
- Fare clic sul pulsante Chiudi della finestra di Paint Shop Pro nell'angolo in alto a destra della barra del titolo,
- Fare doppio clic sull'icona di controllo della finestra di Paint Shop Pro nell'angolo in alto a sinistra della barra del titolo,
- Scegliere Esci dal menu dei controlli oppure
- Premere la combinazione di tasti <Alt> + <F4 >.

### *Disinstallazione di Paint Shop Pro 7*

Per rimuovere Paint Shop Pro dal computer:

- 1 Chiudere Paint Shop Pro.
- 2 Sulla barra delle attività, fare clic sul pulsante Start per aprire il menu di avvio.
- 3 Scegliere Impostazioni > Pannello di controllo. Viene aperto il Pannello di controllo.
- 4 Fare doppio clic sul pulsante Installazione applicazioni. Viene aperta la finestra di dialogo Proprietà di Installazione applicazioni.
- 5 Se necessario, fare clic sulla scheda Installa/Rimuovi per portarla in primo piano.
- 6 Scorrere l'elenco per trovare Paint Shop Pro 7.
- 7 Selezionare Paint Shop Pro 7.
- 8 Fare clic sul pulsante Aggiungi/Rimuovi. Viene avviato il programma di disinstallazione.
- 9 Seguire le richieste sullo schermo.

# **CARATTERISTICHE DI PAINT SHOP PRO**

#### *Tour di Paint Shop Pro*

Di seguito è riportata una cattura schermata di Paint Shop Pro con una finestra aperta nell'area di lavoro. Per informazioni su una funzione, fare clic sul relativo nome nell'elenco sottostante.

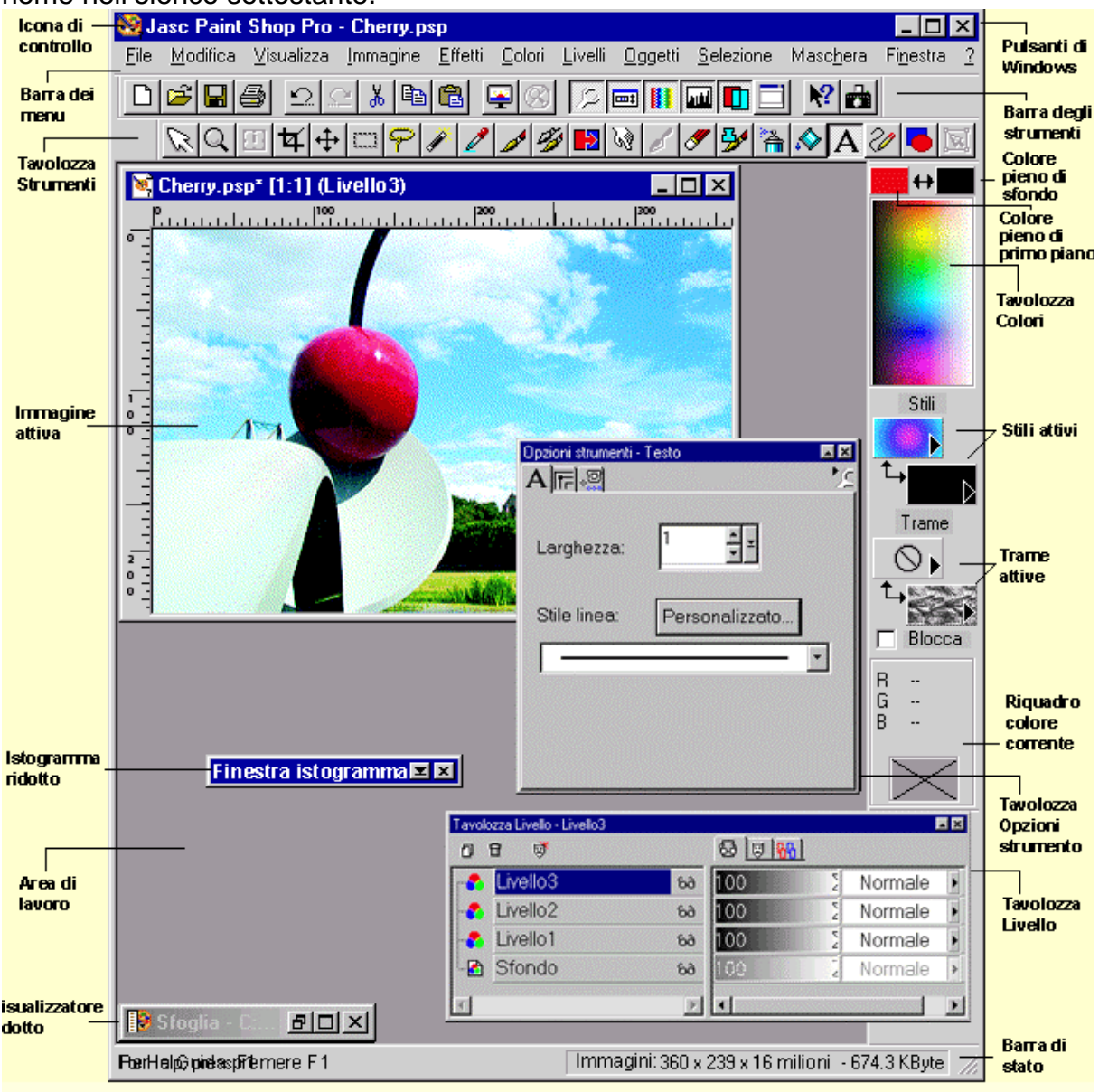

#### *Informazioni sulla barra degli strumenti*

La barra degli strumenti visualizza i Barra degli strumenti pulsanti corrispondenti ai comandi di menu. Per applicare un comando, fare clic sul relativo pulsante della barra degli strumenti. Se un comando non è disponibile, il pulsante sarà disattivato. Nella finestra principale di Paint Shop Pro sono presenti quattro barre degli strumenti per la visualizzazione dei

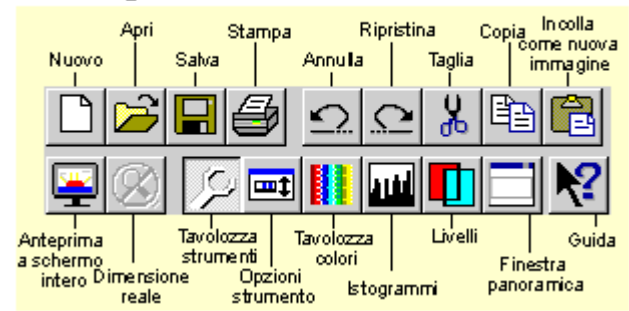

pulsanti. Oltre alla barra degli strumenti standard, è possibile utilizzare le barre Effetti, Web e Foto. Queste barre degli strumenti possono essere personalizzate

#### Barra degli strumenti Web

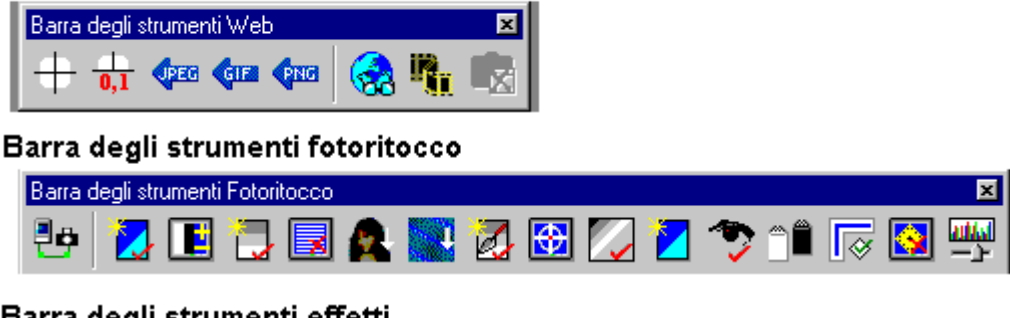

#### Barra degli strumenti effetti

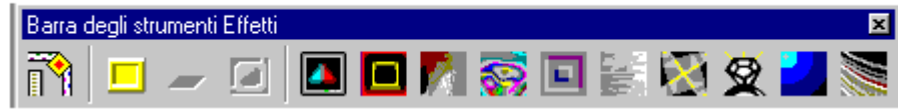

mediante l'aggiunta dei pulsanti relativi ai comandi usati più di frequente e la rimozione di quelli non necessari. È possibile aggiungere alle barre qualsiasi pulsante.

Per nascondere o visualizzare le barre degli strumenti, premere <T>. Per visualizzare o nascondere una determinata barra, fare clic con il pulsante destro sullo spazio vuoto di una tavolozza o barra e scegliere la barra degli strumenti dal menu oppure scegliere Visualizza > Barre degli strumenti e selezionare la relativa casella di controllo nella finestra di dialogo Barre degli strumenti.

**Nota**: se si desidera personalizzare la barra degli strumenti, si ricordi che l'aumento del numero dei pulsanti può determinare un rallentamento nell'esecuzione di Paint Shop Pro.

#### *Informazioni sulla tavolozza Strumenti*

La tavolozza Strumenti contiene gli strumenti di selezione, colorazione, disegno e ritocco. Quando si fa clic su un pulsante della tavolozza Strumenti, nella tavolozza Opzioni strumenti vengono visualizzate le opzioni associate allo strumento, mentre nella barra di stato viene fornita una breve descrizione dell'utilizzo.

#### Tavolozza Strumenti

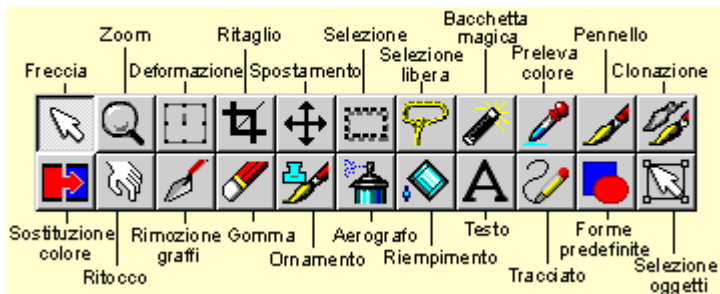

È possibile accedere a questi strumenti dalla tavolozza Opzioni strumenti. Fare clic sull'icona Selezione strumenti e scegliere uno strumento dal menu a discesa.

Per visualizzare o nascondere la tavolozza Strumenti, utilizzare uno dei metodi

riportati di seguito:

- Premere <P>.
- Fare clic sul pulsante Visualizza/Nascondi la tavolozza Strumenti della barra degli strumenti.
- Scegliere Visualizza > Barre degli strumenti e selezionare o annullare la selezione della casella di controllo Tavolozza Strumenti.

• Fare clic con il pulsante destro su una tavolozza qualsiasi e selezionare la tavolozza Strumenti dal menu di scelta rapida.

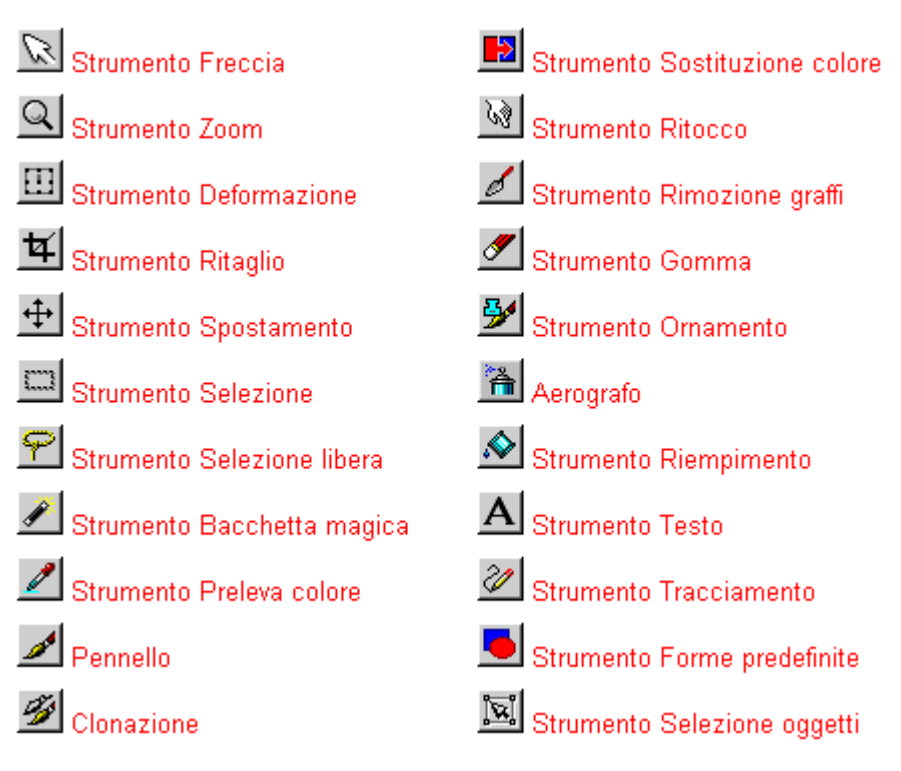

#### *Informazioni sulla tavolozza Colori*

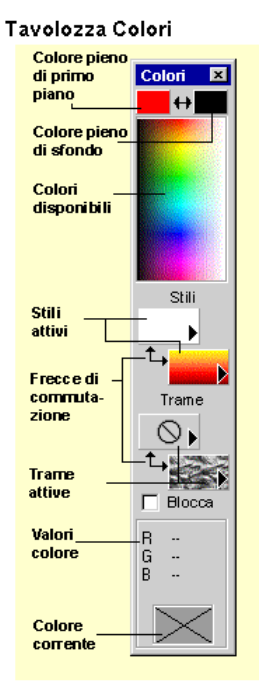

Riguadro Colori disponibili

#### Stile della tavolozza del documento

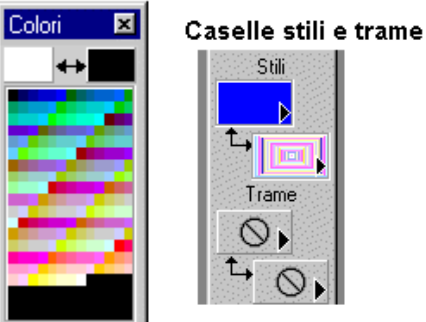

La tavolozza Colori

consente di selezionare colori, gradienti, motivi e trame da applicare a un'immagine. A prescindere da quale strumento sia attivo, quando il cursore viene spostato sul riquadro Colori disponibili, esso viene modificato nello strumento Preleva colore . Fare clic per selezionare un colore pieno di primo piano. Fare clic con il pulsante destro per selezionare un colore pieno di sfondo. Nelle due caselle poste sul riquadro vengono visualizzati i rispettivi colori. Questi colori vengono visualizzati anche nelle

caselle Stili laddove queste ultime sono impostate per la visualizzazione di colori pieni.

Quando si lavora con immagini a 24 bit (16 milioni di colori), sono disponibili tutti i colori visualizzati nel riquadro. Se la profondità colore dell'immagine è inferiore, ci si limita a un numero di colori più basso. L'utilizzo dello stile della tavolozza del documento può risultare più conveniente, in quanto mostra solo i colori inclusi nell'immagine. Selezionare l'opzione nella scheda Finestre di dialogo e tavolozze della finestra di dialogo Preferenze generali programma.

Nelle due coppie di caselle poste sotto il riquadro Colori disponibili sono visualizzate le opzioni di stile e trama relative agli strumenti di testo, disegno e colorazione. Con tali strumenti è possibile utilizzare colori pieni, motivi, gradienti e trame. Selezionare la casella di controllo Blocca quando si desidera utilizzare stili e trame correnti con uno strumento diverso. Quando la casella di controllo non è selezionata, per ciascuno strumento vengono conservate le ultime impostazioni.

#### *Informazioni sulle caselle Stili e trame*

Per visualizzare o nascondere la tavolozza Colori, attenersi alla seguente procedura:

- Premere <C>.
- Fare clic sul pulsante della tavolozza Colori sulla barra degli strumenti,
- Fare clic con il pulsante destro del mouse sullo spazio vuoto di una barra o tavolozza, quindi scegliere tavolozza Colori dal menu oppure
- Scegliere Visualizza > Barra degli strumenti e selezionare o deselezionare la casella di controllo tavolozza Colori nella finestra di dialogo Barre degli strumenti.

#### *Caselle Stili e Trame*

Per la colorazione, è possibile utilizzare un colore pieno, un motivo o un gradiente. Le due Caselle Stili mostrano le opzioni correntemente in uso. Per produrre l'aspetto di carta con trame è possibile utilizzare anche trame cartacee. Le caselle Trame indicano se si sta utilizzando una trama.

Nelle caselle in alto vengono visualizzate la trama e lo stile pennellata/di primo piano. Per utilizzarle con gli strumenti raster, premere il pulsante sinistro (principale) del mouse. Quando si utilizzano forma, testo e strumenti di linea, Paint Shop Pro

# Caselle Stili Caselle Trame

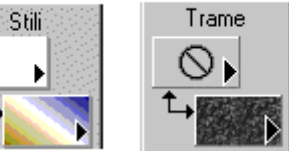

t.

#### Commutatore di colori

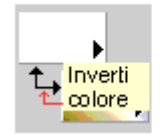

applica la trama e lo stile della pennellata ai profili della forma e del testo e all'intera linea. Le caselle in basso visualizzano la trama e lo stile riempimento/di sfondo. Premere il pulsante destro (secondario) del mouse per utilizzarli nella colorazione con gli strumenti raster. Con gli strumenti di testo e forma, lo stile e la trama riempiono la parte interna di testo e forma. Per scambiare il contenuto di pennellata/di primo piano con quello di riempimento/di sfondo, fare clic sul commutatore di colori.

Per modificare le opzioni di stile e trama:

- 1 Fare clic con il pulsante sinistro sulla freccia in una casella Stile o Trama.
- 2 Tenendo premuto il pulsante, trascinare il mouse su una nuova icona. Le opzioni nelle caselle degli stili sono colore pieno, motivo, gradiente e nessuno stile. Le opzioni nelle caselle delle trame sono con e senza trama. Applicare le opzioni relative a nessuno stile e trama se non si desidera applicare pennellate o riempimenti oppure non si desidera utilizzare alcuna trama carta.
- 3 Rilasciare il pulsante del mouse per visualizzare l'opzione di nuova trama o stile.

La casella di controllo Blocca controlla se per ciascuno strumento sono utilizzate opzioni personalizzate di stili e trame o se le impostazioni correnti si applicano a tutti gli strumenti. Selezionare questa casella per applicare sempre le stesse impostazioni, a prescindere dallo strumento utilizzato.

#### *Informazioni sulla tavolozza Opzioni strumenti*

La tavolozza Opzioni strumenti visualizza le opzioni relative allo strumento attivo della tavolozza. Se si apre un nuovo strumento, le opzioni visualizzate cambiano. Per alcuni strumenti sono visualizzate due schede con opzioni, per altri due. Nella tavolozza è presente una scheda permanente che consente di modificare l'aspetto del puntatore e le impostazioni relative a una tavoletta a pressione.

Per visualizzare o nascondere la tavolozza Opzioni strumenti, eseguire le operazioni qui riportate:

- Premere < O >.
- Fare clic sul pulsante Opzioni strumenti della barra degli strumenti.
- Scegliere Visualizza > Barre degli strumenti, selezionare o annullare la selezione della casella di controllo della tavolozza Opzioni strumenti e fare clic su Chiudi.
- Fare clic con il pulsante destro su una tavolozza qualsiasi e scegliere la tavolozza Opzioni strumenti dal menu.

#### *Scheda Opzioni cursore e tavoletta*

Scheda Opzioni cursore e tavoletta

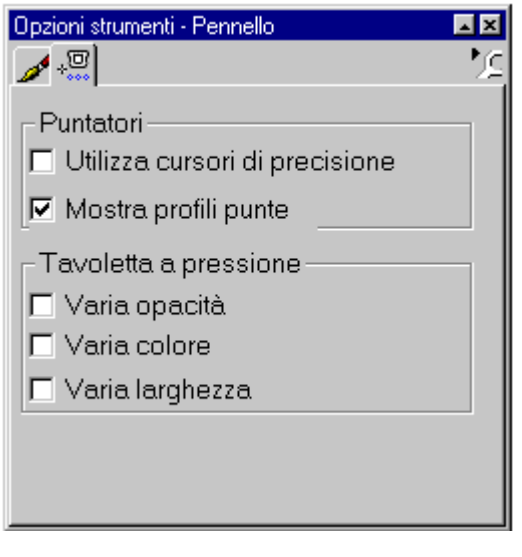

Utilizzare la scheda Opzioni cursore e tavoletta per controllare le modalità di visualizzazione del cursore e le funzioni di una tavoletta da disegno, soggette a modifiche quando si applica una certa pressione.

#### *Cursori*

Selezionare la casella di controllo Utilizza cursori di precisione per utilizzare un cursore di precisione

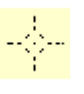

anziché il cursore standard di Windows. Il cursore consente di selezionare e posizionare gli elementi dell'immagine con maggiore precisione. Selezionare la casella di controllo Mostra bordatura pennello per fare in modo

che il cursore visualizzi la dimensione e la forma del pennello quando si esegue un disegno.

#### *Tavoletta a pressione*

Quando si utilizza una tavoletta da disegno, selezionare gli attributi che si desidera controllare con la pressione della penna da disegno. La tavoletta può essere utilizzata per controllare opacità, colore e larghezza.

#### *Icona seleziona strumenti*

Quando si lavora con più di uno strumento, può essere più semplice cambiare gli strumenti dalla tavolozza Opzioni strumenti piuttosto che spostare il cursore nella tavolozza Strumenti. Per selezionare un nuovo strumento, fare clic sull'icona Selezione strumenti e scegliere lo strumento dal menu visualizzato. La tavolozza viene aggiornata e

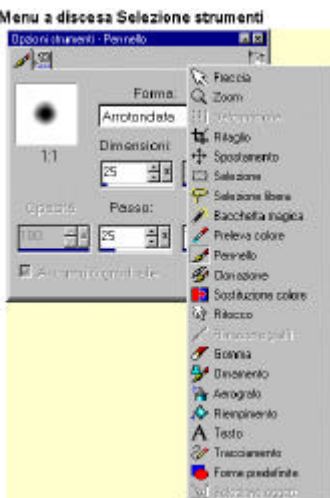

visualizza le schede e le opzioni appropriate relative allo strumento.

#### *Funzione di avvolgimento automatico*

La tavolozza Opzioni strumenti dispone di una funzione di avvolgimento automatico che consente la riduzione a icona per la visualizzazione della barra del titolo. In questo modo, la finestra rimane accessibile senza causare il blocco dello spazio di lavoro. Attivare la funzione di avvolgimento automatico nella finestra di dialogo Barra degli strumenti oppure nella scheda Finestre di dialogo e tavolozze di Preferenze generali programma. Quando la funzione è abilitata, il relativo pulsante nella barra del titolo indica se è attiva o inattiva . Quando la funzione non è abilitata, l'icona non viene più visualizzata sulla barra del titolo.

#### *Informazioni sulla tavolozza Livello*

La tavolozza Livello contiene i controlli utilizzati nelle operazioni con i livelli e fornisce accesso rapido a molti comandi e opzioni del menu Livelli e della finestra di dialogo Proprietà livello. A differenza del menu e della finestra di dialogo, la tavolozza consente di cambiare contemporaneamente tutte le opzioni relative ai livelli di un'immagine.

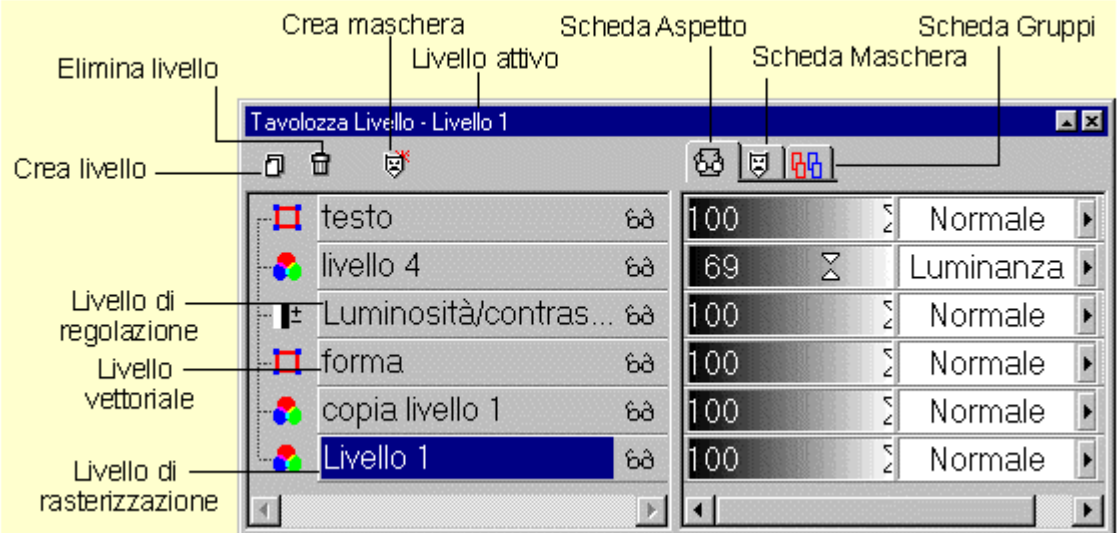

# Tavolozza Livello

Per visualizzare o nascondere la tavolozza Livello, attenersi alla seguente procedura:

- Premere <L>,
- Fare clic sul pulsante della tavolozza Livello sulla barra degli strumenti,
- Fare clic con il pulsante destro del mouse sullo spazio vuoto di una tavolozza, quindi sceglierla dal menu oppure
- Scegliere Visualizza > Barre degli strumenti, quindi selezionare o deselezionare la relativa casella di controllo nella finestra di dialogo Barre degli strumenti.

La tavolozza Livello presenta una funzione di avvolgimento automatico che ne consente la riduzione a icona in modo che sia visualizzata solo la barra del titolo. In questo modo, la finestra rimane accessibile senza causare il blocco dell'area di lavoro. Attivare la funzione di avvolgimento automatico nella finestra di dialogo Barra degli strumenti oppure nella scheda Finestre di dialogo e tavolozze di Preferenze generali programma. Quando la funzione è abilitata, il relativo pulsante nella barra del titolo indica se è attiva o inattiva . Quando la funzione non è abilitata, l'icona non viene più visualizzata sulla barra del titolo.

#### *Informazioni sull'istogramma*

Un istogramma visualizza un grafico della distribuzione di rosso, verde, blu, valori di saturazione, tonalità e/o luminosità di un'immagine. L'asse orizzontale rappresenta i valori di luminosità dell'immagine da bianco a nero (da a 255 ). L'asse verticale indica il numero di pixel per ciascun valore.

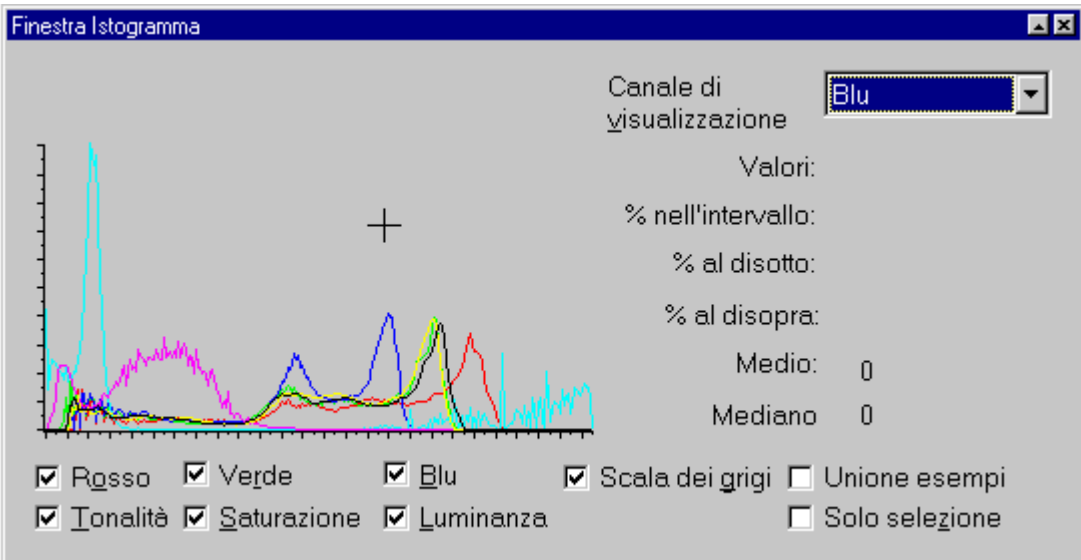

A un livello di luminosità in cui si trovano diversi pixel di uno dei valori, la linea corrispondente ha un picco; laddove i pixel sono pochi, appare vicina all'asse orizzontale. In immagini scure, la maggior parte dei pixel sono raggruppati sul lato sinistro. Se un'immagine è troppo chiara, i pixel vengono raggruppati sulla destra.

Selezionare le caselle di controllo poste al di sotto dell'immagine per visualizzare la distribuzione dei valori specifici. Selezionare la casella di controllo Unione esempi per visualizzare i valori ricavati da tutti i livelli. Selezionare la casella di controllo Solo selezione per limitare il grafico ai valori di una selezione.

È possibile inoltre visualizzare informazioni specifiche su un valore. Scegliere il nome dalla casella a discesa Canale di visualizzazione e spostare il cursore sul grafico. Paint Shop Pro visualizza il numero di pixel nel canale corrispondenti ai valori massimo, minimo, medio e di media dell'istogramma. Per selezionare un intervallo di livelli lungo l'asse delle x, fare clic con il pulsante sinistro e trascinare il mouse.

Per visualizzare o nascondere l'Istogramma, attenersi alla seguente procedura:

- Premere <H>.
- Fare clic sul pulsante Istogramma sulla barra degli strumenti,
- Fare clic con il pulsante destro del mouse sullo spazio vuoto di una tavolozza, quindi sceglierla dal menu oppure
- Scegliere Visualizza > Barre degli strumenti, quindi selezionare o deselezionare la relativa casella di controllo nella finestra di dialogo Barre degli strumenti.

La finestra Istogramma presenta una funzione di avvolgimento automatico che ne consente la riduzione, in modo che sia visualizzata solo la barra del titolo. In questo modo, la finestra rimane accessibile senza causare il blocco dell'area di lavoro. Attivare la funzione di avvolgimento automatico nella finestra di dialogo Barra degli strumenti oppure nella scheda Finestre di dialogo e tavolozze di Preferenze generali programma. Quando la funzione è abilitata, il relativo pulsante nella barra del titolo indica se è attiva o inattiva . Quando la funzione non è abilitata, l'icona non viene più visualizzata sulla barra del titolo.

**Nota**: quando l'Istogramma è chiuso, l'esecuzione di Paint Shop Pro è più veloce, perché a seguito della modifica di un'immagine non è necessario aggiornarlo.

#### *Informazioni sulla finestra Panoramica*

Quando si ingrandisce un'area ridotta per un'operazione complessa, può risultare utile visualizzare l'immagine intera durante l'esecuzione dell'attività. A tale scopo, aprire la finestra Panoramica, che richiama una visualizzazione ridotta dell'immagine.

Per aprire la finestra Panoramica, scegliere il relativo pulsante della barra degli strumenti , fare clic con il pulsante destro del mouse su una tavolozza o su una barra, quindi selezionare Finestra Panoramica dall'elenco oppure scegliere Visualizza > Barre degli strumenti e selezionare la casella di controllo Finestra Panoramica.

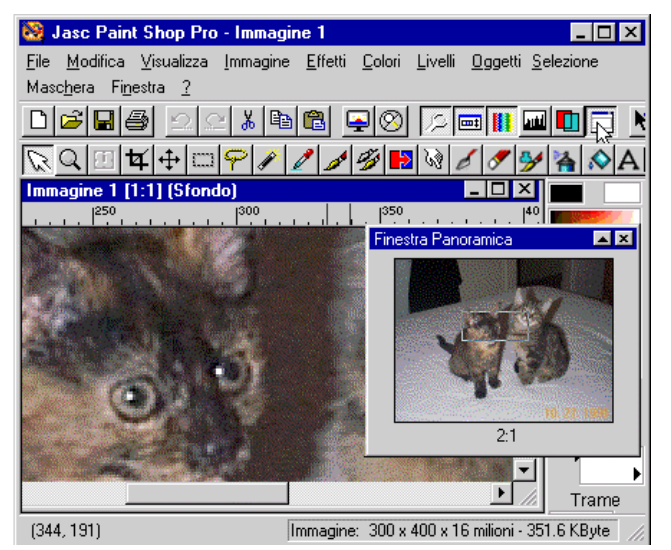

Per visualizzare o nascondere la finestra Panoramica, attenersi alla seguente procedura:

- Premere <W>,
- Scegliere il pulsante Finestra Panoramica sulla barra degli strumenti.
- Fare clic con il pulsante destro del mouse sullo spazio vuoto di una tavolozza, quindi sceglierla dal menu.
- In alternativa, scegliere Visualizza > Barre degli strumenti, quindi selezionare o deselezionare la relativa casella di controllo nella finestra di dialogo Barre degli strumenti.

Quando l'immagine non rientra nella finestra, la relativa area visibile viene racchiusa in un rettangolo. Per passare da un'area all'altra dell'immagine, spostare il cursore sul rettangolo. Quando il cursore diventa un'icona a forma di mano, fare clic sul pulsante sinistro del mouse, eseguire il trascinamento sulla nuova area, quindi rilasciare il pulsante. Il rettangolo rimarrà nella posizione originaria fino al rilascio del pulsante del mouse. Inoltre:

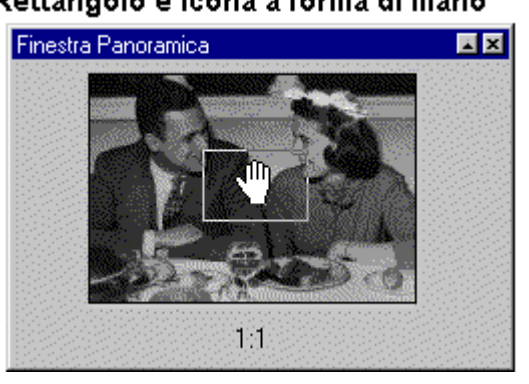

- La finestra Panoramica visualizza le aree trasparenti di un'immagine in bianco.
- È possibile che il funzionamento di Paint Shop Pro rallenti quando la finestra Panoramica è aperta.

Rettangolo e icona a forma di mano

La finestra Panoramica presenta una funzione di avvolgimento automatico che ne consente la riduzione a icona in modo che sia visualizzata solo la barra del titolo. In questo modo, la finestra rimane accessibile senza causare il blocco dell'area di lavoro. Attivare la funzione di avvolgimento automatico nella finestra di dialogo Barra degli strumenti oppure nella scheda Finestre di dialogo e tavolozze di Preferenze generali programma. Quando la funzione è abilitata, il relativo pulsante nella barra del titolo indica se è attiva o inattiva . Quando la funzione non è abilitata, l'icona non viene più visualizzata sulla barra del titolo.

#### *Informazioni sul visualizzatore*

Anche se il visualizzatore non viene visualizzato alla prima apertura del programma, esso costituisce una funzione integrale di Paint Shop Pro. Il visualizzatore di Paint Shop Pro, basato su una struttura simile a quella di Esplora risorse, è un file system visuale che rende la gestione dei file di immagine più semplice e più intuitiva. Prima dell'apertura delle immagini, esso consente di visualizzarne un'anteprima in una cartella.

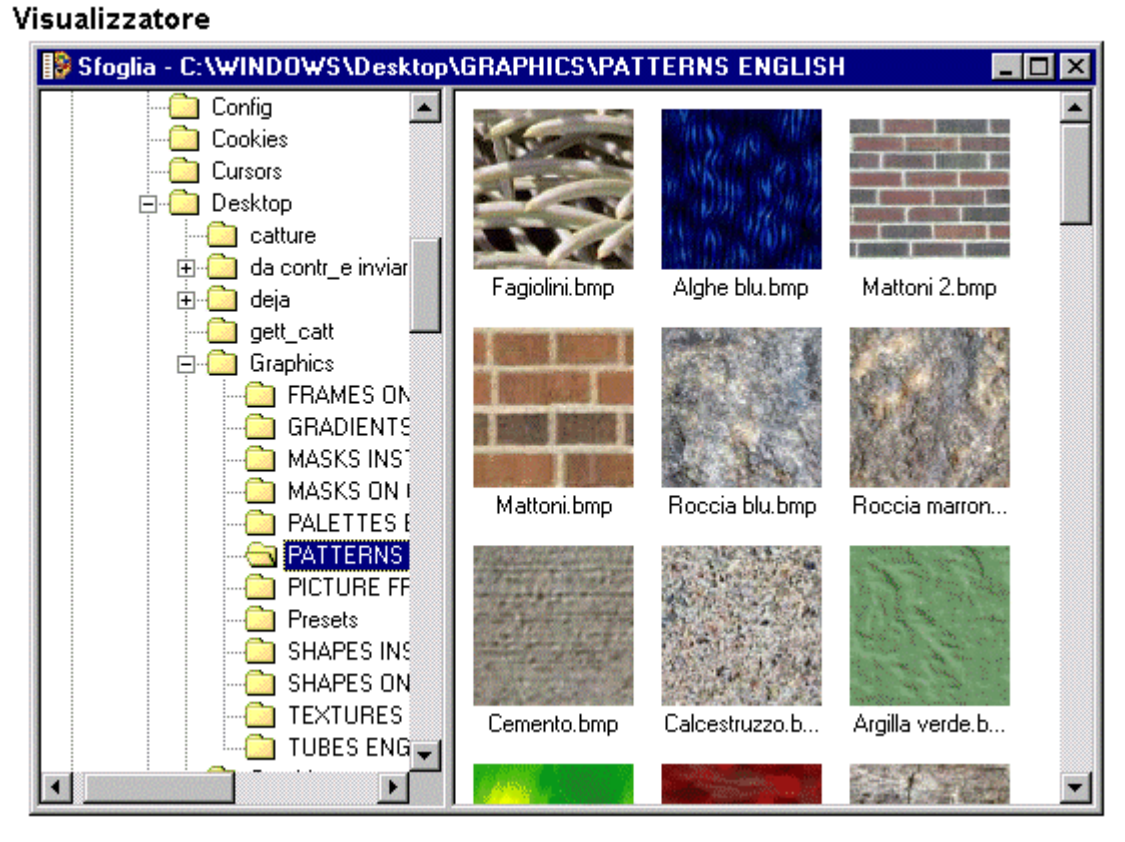

Il visualizzatore si apre in una finestra personalizzata e può restare aperto o ridotto a icona nell'area di lavoro fintantoché ci si dedica alla modifica delle immagini. Quando il visualizzatore è aperto, la barra dei menu cambia aspetto e mostra i menu Trova e File di immagine, i comandi del visualizzatore vengono visualizzati nei relativi menu e la barra degli strumenti del visualizzatore diviene attiva. La barra degli strumenti consente di applicare i comandi del visualizzatore e, personalizzandola, è possibile visualizzare i pulsanti dei comandi usati con maggiore frequenza.

Per aprire il visualizzatore, premere <CTRL> + <B> oppure fare clic sul pulsante Sfoglia sulla barra degli strumenti.

#### *Utilizzo delle barre e delle tavolozze*

La barra degli strumenti e le tavolozze Strumenti, Colori, Opzioni strumenti e Livello vengono visualizzate nella finestra di Paint Shop Pro all'avvio del programma. È possibile chiuderle, aprirle e trascinarle all'interno della schermata. La barra degli strumenti, la tavolozza Strumenti, la tavolozza Colori e la barra degli strumenti del visualizzatore possono essere incorporate nei bordi dell'area di lavoro (ancorate) oppure estratte e rese mobili (disancorate). L'istogramma e le tavolozze Opzioni strumenti e Livello possono essere ridotte alle rispettive barre del titolo.

#### *Visualizzazione di una barra o di una tavolozza*

Per visualizzare o nascondere una barra o una tavolozza è possibile:

- Fare clic con il pulsante destro su una barra o una tavolozza qualsiasi e selezionare la voce dal menu di scelta rapida,
- Fare clic sul relativo pulsante della barra degli strumenti oppure
- Scegliere Visualizza > Barre degli strumenti e selezionare la barra, la tavolozza o la finestra dalla finestra di dialogo Barre degli strumenti.

#### Menu a comparsa

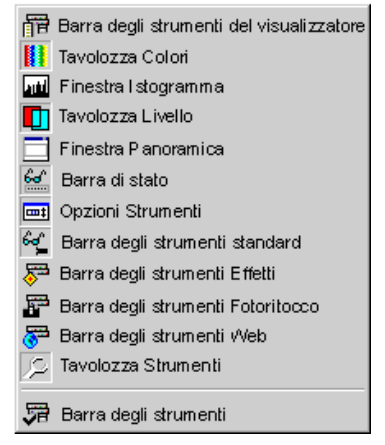

#### *Ancoraggio e disancoraggio di barre e tavolozze*

La barra degli strumenti, la tavolozza Strumenti e la tavolozza Colori possono essere ancorate alla sezione dell'area di lavoro o trascinate in una posizione di mobilità. La tavolozza o la barra ancorate diventano parte del bordo intorno all'area di lavoro.

#### *Disancoraggio di una barra o di una tavolozza*

Per disancorare una tavolozza o una barra, eseguire uno dei passaggi indicati:

- Posizionare il cursore in un'area non occupata da un pulsante e trascinare la barra o la tavolozza lontano dal bordo della finestra di Paint Shop Pro.
- Fare doppio clic su un'area qualsiasi non occupata da un pulsante.

#### *Ancoraggio di una barra o di una tavolozza*

Posizionandola sul bordo di un'area di lavoro è possibile ancorare all'area la tavolozza Colori, la barra degli strumenti e la tavolozza Strumenti. Non è possibile invece ancorare la tavolozza Opzioni strumenti, la tavolozza Livello e l'istogramma.

Per ancorare una tavolozza o una barra, eseguire uno dei passaggi indicati:

- Posizionare il cursore in un'area non occupata da un pulsante, quindi trascinare la barra o la tavolozza sul bordo della finestra di Paint Shop Pro.
- Fare doppio clic su un'area non occupata da un pulsante.

#### Tavolozza Colori

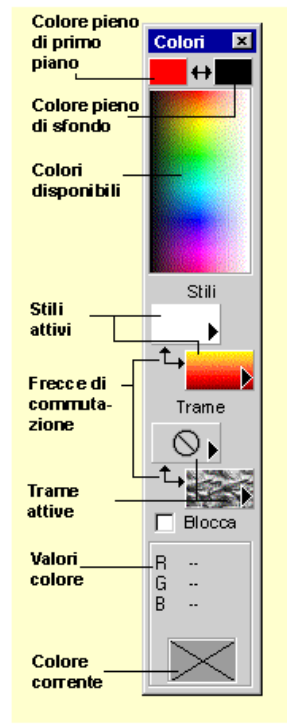

#### *Utilizzo della funzione di avvolgimento automatico*

L'istogramma e le tavolozze Livello e Opzioni strumenti dispongono di una funzione di avvolgimento automatico, che consente di ridurle fino a visualizzare unicamente le rispettive barre dei titoli. In questo modo, le finestre rimangono accessibili senza causare il blocco dell'area di lavoro.

Quando la funzione di avvolgimento è attiva, nella barra del titolo viene visualizzato un solo pulsante. Il pulsante della modalità di avvolgimento automatico indica che la tavolozza verrà ridotta a icona. Selezionarlo per disattivare temporaneamente la funzione e lasciare la tavolozza visibile per intero. Il pulsante passa in modalità sempre aperto .

Quando la funzione di avvolgimento è attiva, per ridurre alla barra del titolo una tavolozza o l'istogramma devono essere soddisfatte le tre condizioni che seguono:

- Il cursore non deve trovarsi sulla tavolozza o sull'istogramma
- Il pulsante relativo alla modalità sempre aperto non è attivo e
- Non viene modificata alcuna opzione.

Quando l'istogramma o la tavolozza vengono ridotti a icona, per espanderle utilizzare i metodi che seguono:

- Spostare il cursore sulla tavolozza o sull'istogramma,
- Fare clic sul pulsante di modalità avvolgimento automatico oppure
- Scegliere un comando che apporti una modifica alla tavolozza o all'istogramma.

Per attivare o disattivare la funzione di avvolgimento automatico, selezionare o deselezionare la casella di controllo "Abilita avvolgimento automatico" nella finestra di dialogo Barre degli strumenti oppure nella scheda Finestre di dialogo e tavolozze della finestra di dialogo Preferenze di Paint Shop Pro.

#### *Utilizzo della finestra di dialogo Barre degli strumenti*

Per visualizzare o nascondere una barra, una tavolozza o una finestra e sceglierne le relative opzioni, attenersi alla seguente procedura:

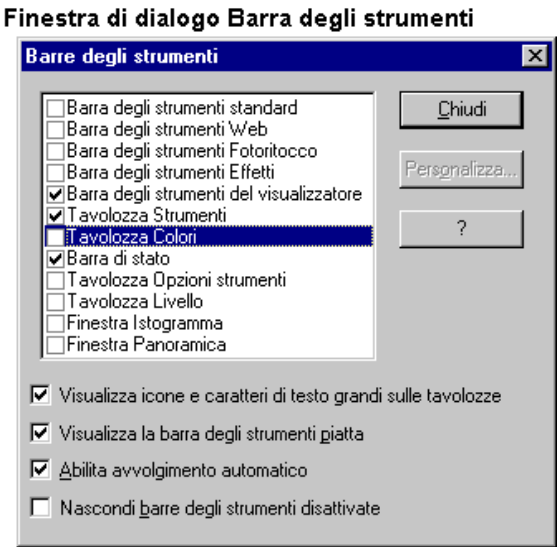

1 Scegliere Visualizza > Barre degli strumenti. Viene visualizzata la finestra di dialogo Barre degli strumenti.

2 Selezionare le caselle di controllo relative agli elementi che si desidera visualizzare e deselezionare quelle degli elementi da nascondere. Verranno visualizzati gli elementi relativi alle caselle selezionate, mentre quelli con caselle prive di selezione verranno nascosti.

3 Per visualizzare pulsanti e caratteri di testo grandi, selezionare la casella di controllo "Visualizza icone e caratteri di testo grandi sulle tavolozze".

4 Per visualizzare i pulsanti piatti, selezionare la casella di controllo "Visualizza la barra degli strumenti piatta".

5 Per attivare la funzione di avvolgimento automatico relativa all'istogramma e alle tavolozze Livello e Opzioni strumenti, selezionare la casella di controllo "Abilita avvolgimento automatico".

- 6 Per nascondere una barra degli strumenti quando non è possibile scegliere il comando, selezionare la casella di controllo "Nascondi barre degli strumenti disattivate".
- 7 Per personalizzare la barra degli strumenti o la barra degli strumenti del visualizzatore mediante l'aggiunta o la rimozione dei pulsanti, fare clic sul nome della barra, quindi sul pulsante Personalizza.
- 8 Fare clic su Chiudi per chiudere la finestra di dialogo Barre degli strumenti e visualizzare le tavolozze e le barre selezionate.

**Nota**: per aprire la finestra di dialogo Barre degli strumenti è possibile anche fare clic con il pulsante destro su una barra o una tavolozza e scegliere Barre degli strumenti.

# **CARATTERISTICHE DELLE FINESTRE**

#### *Informazioni sulla barra del titolo*

La barra del titolo visualizza l'icona di controllo di Paint Shop Pro, il nome dell'applicazione, il nome dell'immagine attiva e il relativo formato e i pulsanti standard di Windows.

#### Barra del titolo

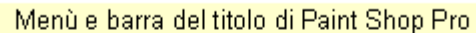

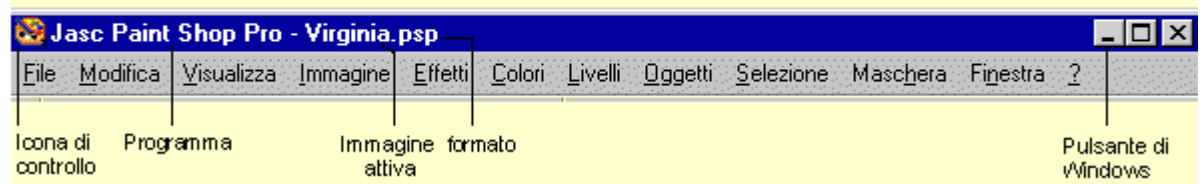

Barre di titoli sono presenti anche nelle finestre immagini e nelle tavolozze mobili. La barra del titolo dell'immagine attiva visualizza il formato e il titolo dell'immagine, il livello di zoom e il nome del livello corrente. Se l'immagine è stata modificata dopo l'ultimo salvataggio, dopo il nome verrà visualizzato un asterisco. Se l'immagine contiene una filigrana, nella barra del titolo viene visualizzato un simbolo di copyright.

La funzione di doppio clic sulla barra del titolo del programma è analoga alla selezione del pulsante Ingrandisci di Windows. Le dimensioni della finestra del programma aumentano a tutto schermo, mentre quelle della finestra immagine aumentano fino a riempire l'area di lavoro.

Quando la funzione di avvolgimento automatico è attivata, sulle barre del titolo delle finestre Istogramma e Panoramica e sulle tavolozze Livello e Opzioni strumenti è presente un pulsante che consente di alternare gli stati attivo e inattivo . Se l'avvolgimento automatico è attivo, tavolozze e finestre si riducono alle rispettive barre dei titoli quando si allontana il puntatore e si riaprono al riavvicinarsi del puntatore stesso. Se lo stato è inattivo, le finestre restano aperte. Quando la funzione non è abilitata, il pulsante non viene più visualizzato sulla barra del titolo. Attivare la funzione di avvolgimento automatico nella finestra di dialogo Barra degli strumenti oppure nella scheda Finestre di dialogo e tavolozze di Preferenze generali programma.

#### *Informazioni sull'icona di controllo*

L'icona di controllo , posta in basso a sinistra rispetto alla barra del titolo, fornisce accesso al menu dei controlli. Per uscire da Paint Shop Pro è possibile anche fare doppio clic su questa icona. Quando si utilizza la finestra Stampa immagini multiple, per chiudere la finestra e ritornare all'area di lavoro di Paint Shop Pro è sufficiente fare clic sulla relativa icona di controllo.

#### *Il menu dei controlli*

Il menu dei controlli contiene comandi utilizzati per il posizionamento e il ridimensionamento della finestra di Paint Shop Pro. Per aprire il menu, fare clic sull'icona di controllo.

#### Menu dei controlli

Ripristina Spostal Ridim ensiona Minimizza Massimizza

Chiudi Alt+F4